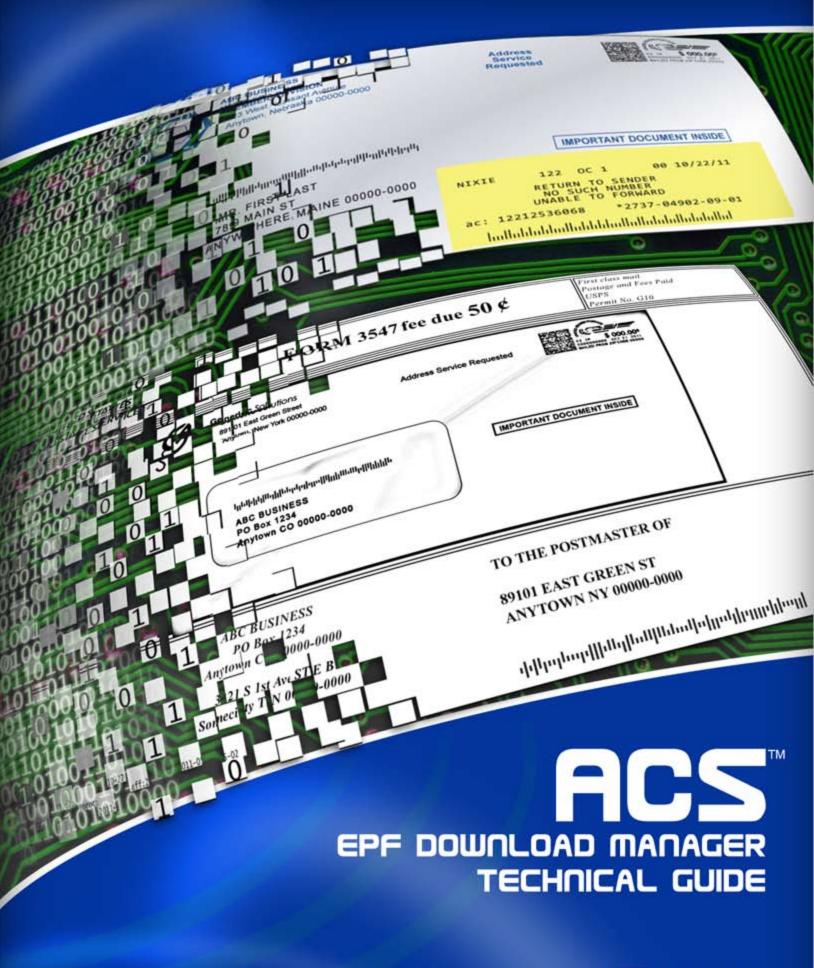

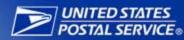

# **Table of Contents**

| Introduction                     | 3  |
|----------------------------------|----|
| Administration                   |    |
| Disclaimer                       |    |
| System Requirements              |    |
| Software Download                |    |
| Software Installation            | 4  |
| Preparing for the Installation   | 4  |
| Unzip the Software Download File | 5  |
| Installation                     | 6  |
| Software Overview                |    |
| Application Left Pane            |    |
| Icons                            |    |
| View Tabs                        |    |
| Application Right Pane           | 14 |
| Icons                            | 14 |
| View Tabs                        |    |
| Manual Downloading               | 16 |
| Download Individual Files        | 16 |
| Download All New Files           | 17 |
| Automated Downloading            | 18 |
| Scheduling (Windows XP)          | 20 |
| Scheduling (Windows 7)           | 28 |
| ACS Data Processing              | 35 |
| Technical Guide Version Control  | 36 |

## Introduction

This Technical Guide contains technical documentation for the ACS EPF Download Manager.

This software application was developed specifically for United States Postal Service customers who participate in ACS) and receive data fulfillments via the Electronic Product Fulfillment (EPF) system.

If you are looking for a quick overview of ACS. please review *Publication 8, ACS Product Information Guide*, which can be found at https://ribbs.usps.gov/acs/documents/tech\_quides/PUB8.cfm.

The ACS EPF Download Manager software is installed on a personal computer and provides a more customized local graphical interface into the EPF system than the standard EPF interface. It also includes an automated component that allows the scheduling of downloads.

### Administration

The United States Postal Service® (USPS®) provides support for this system through the National Customer Support Center (NCSC) in Memphis TN. Information regarding this service can be found at <a href="https://ribbs.usps.gov/index.cfm?page=acs">https://ribbs.usps.gov/index.cfm?page=acs</a>. After reviewing the documentation, please feel free to contact the NCSC ACS Department via email at acs@usps.gov or by phone at (877) 640-0724 (option 1) with any questions. Due to expected high call volume, we recommend submitting questions via email.

### Disclaimer

The USPS makes no warranty or representation either expressed or implied, with respect to the technology, <u>data and/or the computer system in which it is contained, including its correctness, quality, performance, merchantability, or fitness for any particular purpose. The <u>USPS will not be liable for direct, indirect, special, incidental, consequential, or other similar damages arising out of use</u> of, or inability to use, ACS EPF Download Manager and/or computer system, even if advised of the possibility of such damages.</u>

# System Requirements

- Windows XP operating system platform and newer Windows platforms.
- MAC operating systems are not supported.
- Administration rights for system for installation.
- Internet access.
- Software to decompress a file delivered in a ZIP file format, created by PKWARE<sup>®</sup>.

## Software Download

You may download the software by clicking on this link: <u>ACS Electronic Product Fulfillment (EPF) Download Manager documentation (Client Side)</u>

The file is downloaded in a ZIP format. A specific directory/folder should be created to save this downloaded file. Please remember where the downloaded file was placed on your local media so we can access it during the installation process.

The downloaded file is named USPSACSDWNLDMGR1.ZIP and contains a self extracting ZIP file named ACSDOWNLOADMGR.EXE.

Note: Depending on the system configuration, filename extensions such as .zip, .exe may not be displayed.

4/17/2012 Page 3 of 36

## **Software Installation**

# Preparing for the Installation

It is strongly suggested that you familiarize yourself with the EPF system by utilizing the standard EPF interface prior to installing the ACS EPF Download Manager. By utilizing the standard EPF interface initially, this will confirm that you can login to the EPF system and download files and will avoid confusion later in this process.

Before the software installation begins you will need to determine if you have the appropriate Administration rights and permissions to install the software. If you do not know, check with your local support personnel.

Next, determine if you have the appropriate software to decompress a file delivered in a ZIP file format, and know how to decompress the file.

During the installation, you are required to enter your information in the blank fields. The information in the image below is provided only as example of what the download interface looks like. The folders can be located on a Local Area Network (LAN). Configuration changes are allowed after install.

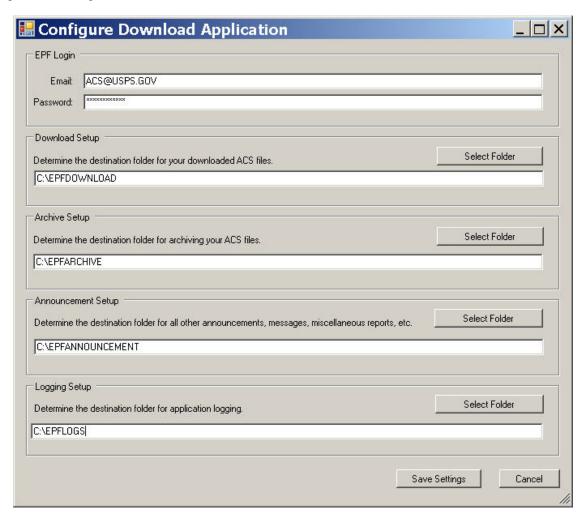

4/17/2012 Page 4 of 36

# Unzip the Software Download File

Locate and unzip the downloaded file named USPSACSDWNLDMGR1.ZIP. Depending on your system configuration, this may be accomplished by double-clicking on the filename, otherwise you may need to contact your local support personnel to accomplish this task.

When the file has been unzipped, a file named USPSACSDWNLDMGR.EXE will appear in the same location as the downloaded file.

Locate the self extracting ZIP file named USPSACSDWNLDMGR.EXE. It contains the folders and files that are needed for this installation. Run this file by double-clicking on the filename. The following screen will appear. We recommend that you leave the field "Unzip to folder" with the default value as seen below. If you select another location, remember the location so you can find the folder later.

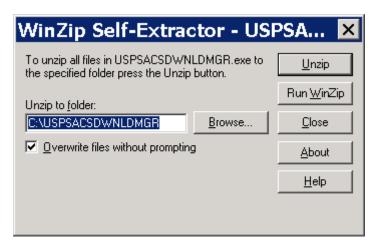

The self-extractor creates the following folders and files.

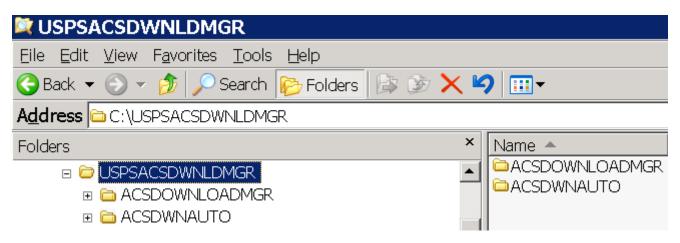

4/17/2012 Page 5 of 36

## Installation

*Note:* The ACS Download Manager manual graphical interface must be installed, configured and working prior to installing the automated option.

To install the ACS Download Manager manual graphical interface, navigate to the following folder:

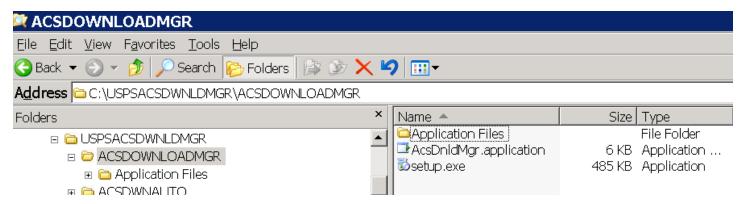

Select the file named "setup.exe" and run this file by double clicking on the filename. The following screens will appear.

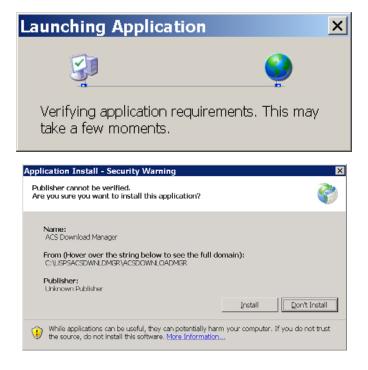

Select the Install button.

4/17/2012 Page 6 of 36

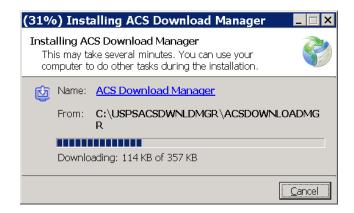

Once the software has been installed, the following screen will appear. The data fields below were discussed in the Preparing for the Installation section.

Enter your EPF Login Email address and Password.

Note: <u>If you manually enter data in the folder destination fields, the software assumes the location and folders already exist.</u> If you need to create specific locations and folders, use the Select Folder button. You may also use the Select Folder button to select preexisting locations and folders.

Enter or select the appropriate destination folders. Click the Save Settings button.

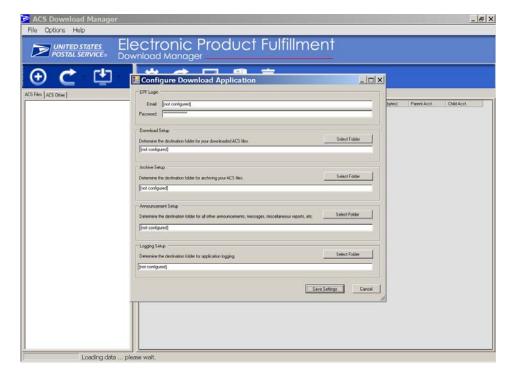

4/17/2012 Page 7 of 36

If the EPF Login Email address or Password is invalid, you will see the following screen.

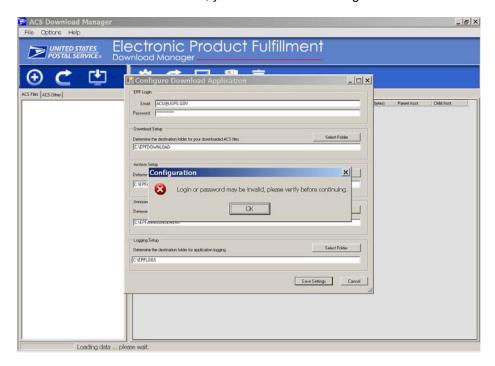

If a valid login is achieved, the following screen will appear. At this point the software is attempting to connect to the EPF server and download information. Notice the message at the bottom of the screen.

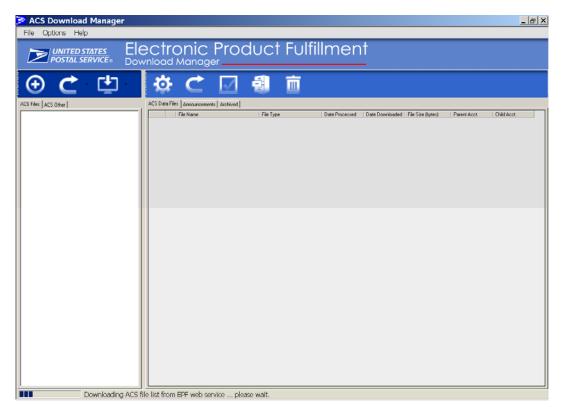

4/17/2012 Page 8 of 36

### ACS™ EPF Download Manager Technical Guide

Once it has finished communicating with the EPF server, you should see data in the left pane of the screen. This data view reflects all of your ACS account numbers, also known as "MEM" numbers that have been assigned to your EPF account. The software is now installed and operational.

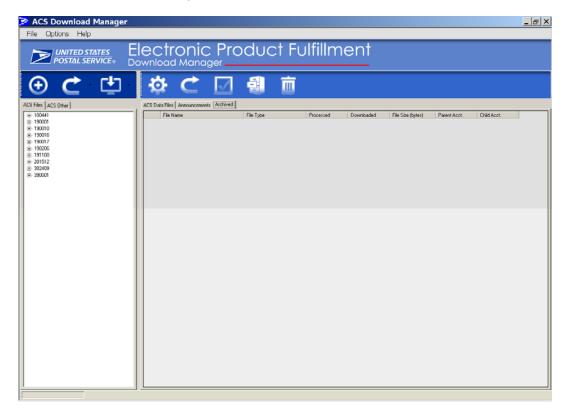

4/17/2012 Page 9 of 36

## **Software Overview**

Starting the Application

Click the ACS Download Manager icon located on your desktop

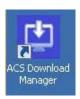

or navigate to the following folders and double click on the ACS Download Manager

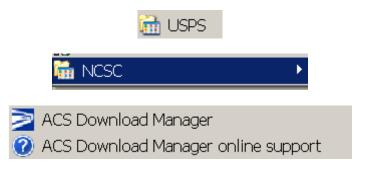

## File, Options and Help tool bar

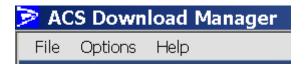

File provides a selection 'Exit' to exit ACS Download Manager application.

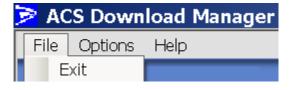

Options allows you to change the configuration settings, Login Email, Password and destination folders.

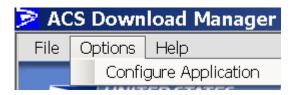

**Help** provides information about the application.

4/17/2012 Page 10 of 36

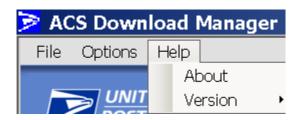

### About displays:

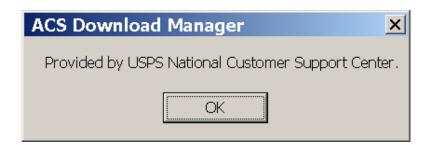

Version offers two additional selections.

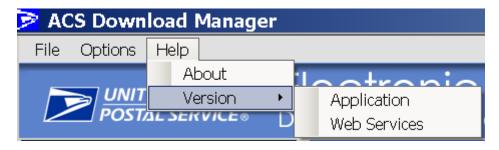

**Application** displays the ACS Download Manager version.

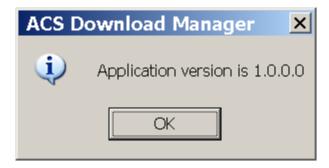

**Web Services** displays the version of the Web Services software. <u>If you are unable to obtain a version from this selection, then the application cannot connect to the EPF server.</u>

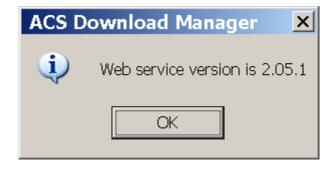

4/17/2012 Page 11 of 36

# Application Left Pane

The left pane of the application reflects the view of the EPF system and available contents. The view tab ACS FILES is selected in the example below:

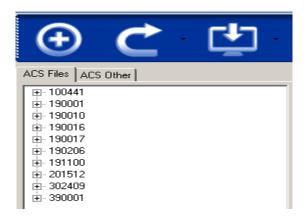

### **Icons**

Selecting this icon expands the view to show the files available under each account number and the associated fulfillment date of that file. The files contain the ACS data and Shipping notice.

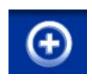

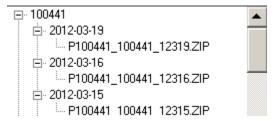

Selecting this icon refreshes the selected view of the EPF available information. Selecting the associated down arrow located to right of the icon provides additional options for viewing files as denoted by the descriptions.

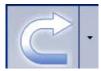

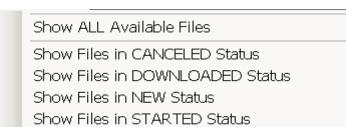

4/17/2012 Page 12 of 36

Selecting the Download icon will download files that have not been previously downloaded. Selecting the associated down arrow located to right of the icon provides additional options for downloading files as denoted by the descriptions.

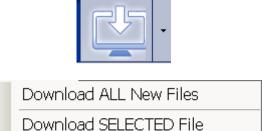

To download a selected file, the file must be highlighted prior to selecting this option.

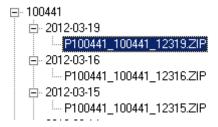

### **View Tabs**

The view tabs are located under the icons:

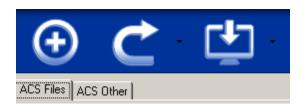

Selecting the ACS Files tab lists one of the views below, depending on whether you have elected to expand the view. The files contain the ACS data and Shipping notice.

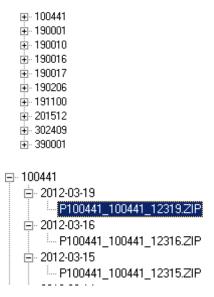

4/17/2012 Page 13 of 36

Selecting the ACS Other tab lists one of the views below, depending on whether you have elected to expand the view.

± · 200030± · 200065± · 200248

The ACS Other tab lists additional files that are available for download. This listing may contain additional reports, messages or other communications.

# Application Right Pane

The left pane of the application reflects the view of existing downloaded data in your local destination folders. The view tab ACS Data Files is selected in the example below:

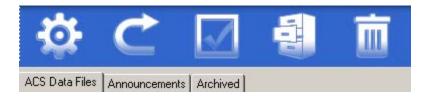

## **Icons**

Selecting this icon allows you to change the configuration settings, Login Email, Password and destination folders.

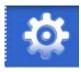

Selecting this icon refreshes the selected view of the existing downloaded data in your local destination folders.

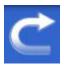

This icon selects or deselects all of the check boxes in the view. The boxes are used to select files for archiving or deleting.

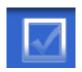

|          | File Name                | File Type      | Date Processed | Date Downloaded | File Size (bytes) | Parent Acct. | Child Acet. |
|----------|--------------------------|----------------|----------------|-----------------|-------------------|--------------|-------------|
| <b>•</b> | P100441_100441_12313.ZIP | ACS Data Files | 2012-03-13     | 2012-03-19      | 2255              | 100441       | 100441      |
|          | P100441_100441_12319.ZIP | ACS Data Files | 2012-03-19     | 2012-03-19      | 2274              | 100441       | 100441      |

4/17/2012 Page 14 of 36

### ACS™ EPF Download Manager Technical Guide

This icon archives the downloaded data from your local download folder to your archive folder for the files that are selected.

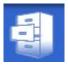

Selecting this icon deletes the data from your local archive folder for the files that are selected. The files are physically deleted, not placed in the Recycle Bin.

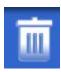

## **View Tabs**

The view tabs are located under the icons.

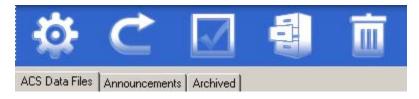

Selecting the ACS Data Files tab displays the files that contain ACS Data and Shipping notices that are stored on your local download destination folder.

|   |   | File Name                | File Type      | Date Processed | Date Downloaded | File Size (bytes) | Parent Acct. | Child Acet. |
|---|---|--------------------------|----------------|----------------|-----------------|-------------------|--------------|-------------|
| ١ | • | P100441_100441_12313.ZIP | ACS Data Files | 2012-03-13     | 2012-03-19      | 2255              | 100441       | 100441      |
|   |   | P100441_100441_12319.ZIP | ACS Data Files | 2012-03-19     | 2012-03-19      | 2274              | 100441       | 100441      |

Selecting the Announcements tab displays additional reports, messages or other communications that are stored on your local download destination folder.

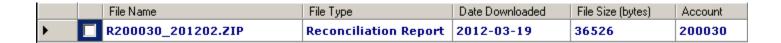

4/17/2012 Page 15 of 36

# **Manual Downloading**

## Download Individual Files

On the left pane of the application select the view tab ACS Files or ACS Other, choose an account and expand it to reveal all of the data files.

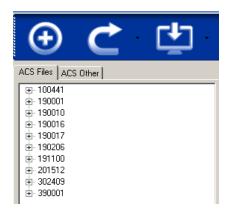

The expanded view reveals available files for download.

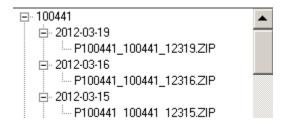

Select a single file to download. The filename is highlighted.

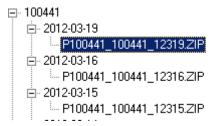

Click the down arrow located to right of the icon and select **Download SELECTED File**.

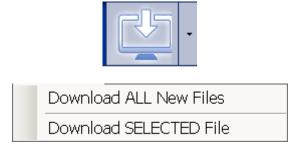

The files are available for viewing In the right pane when the view tab ACS Data files is selected.

4/17/2012 Page 16 of 36

## **Download All New Files**

The EPF server keeps track of all files that have been previously downloaded. The application allows you to retrieve all NEW files with a click of an ICON.

On the left pane of the application select the view tab ACS Files or ACS Other. If files are available, a list of accounts is be displayed.

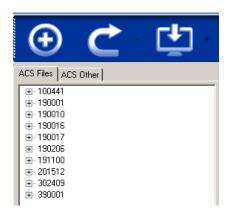

If there are no files available for download:

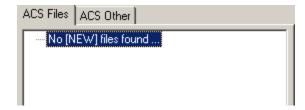

Select this icon and to start downloading all new files (files that have not been previously downloaded).

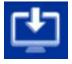

Or, click the down arrow located to right of the icon and select **Download ALL New Files**.

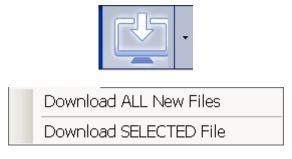

If files are available for download, they will appear for viewing on the right pane when the view tab ACS Data files is selected.

4/17/2012 Page 17 of 36

# **Automated Downloading**

The ACS EPF Automated Download option allows you to download all "NEW" files that have not been previously downloaded. After installation, this option can be executed via an Icon on the desktop, or it can be scheduled to execute at a certain time via Windows Task Manager.

#### Installation

To install the ACS EPF Automated Download option, navigate to the following folder:

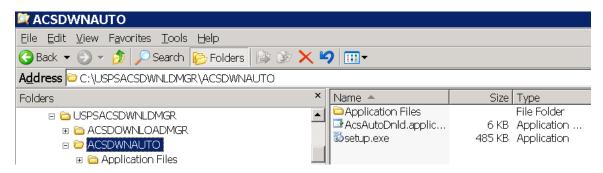

Double-click the file named "setup.exe". The following screens will appear.

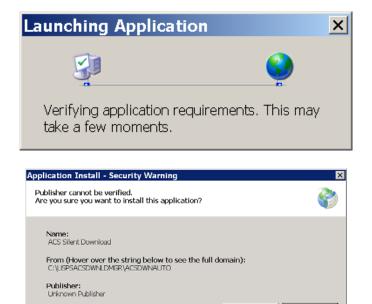

While applications can be useful, they can potentially harm your computer. If you do not trust the source, do not install this software. More Information...

Don't Install

4/17/2012 Page 18 of 36

Select the Install button:

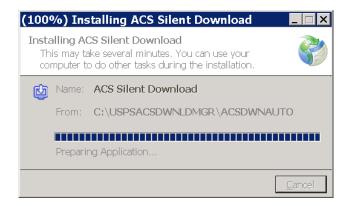

The software will automatically run and download any NEW files that are available.

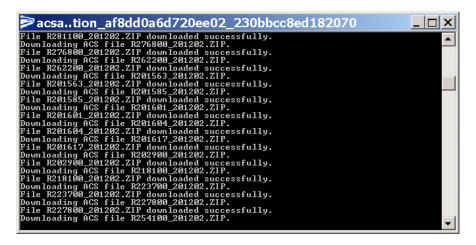

The ACS Silent Download icon is installed on the desktop, which can be used to run the automated process.

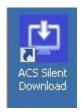

4/17/2012 Page 19 of 36

# Scheduling (Windows XP)

Navigate to the Scheduled Tasks application and double click.

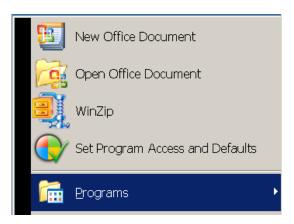

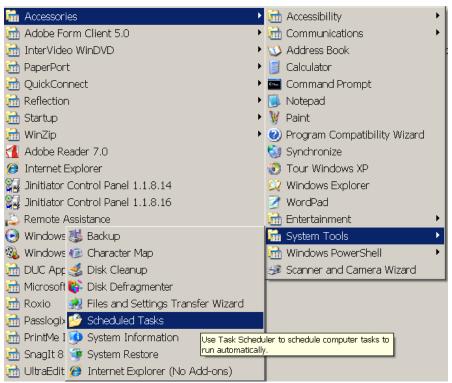

4/17/2012 Page 20 of 36

#### ACS™ EPF Download Manager Technical Guide

The following screen is displayed:

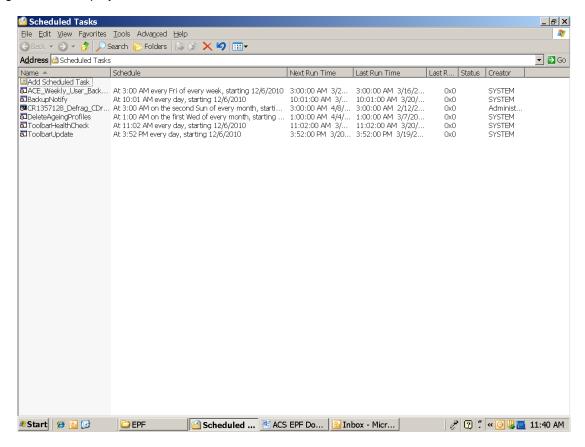

### Select Add Scheduled Task.

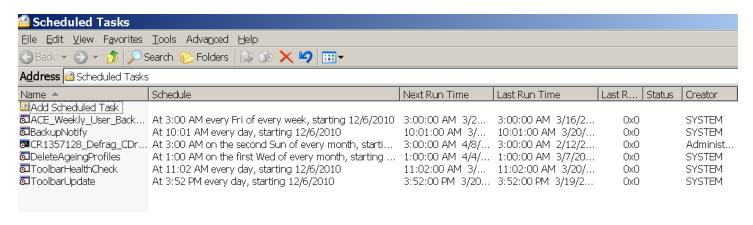

4/17/2012 Page 21 of 36

### Click Next.

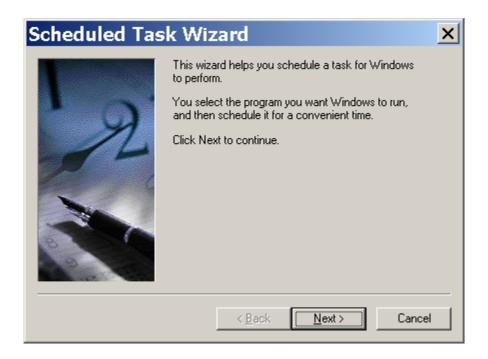

### Select Browse.

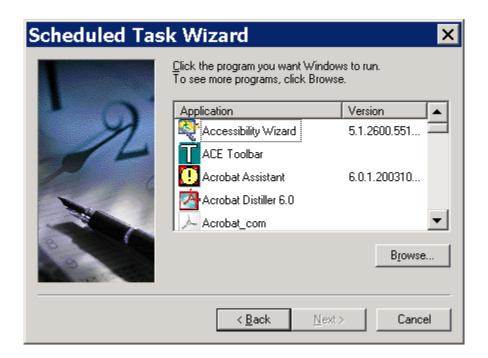

4/17/2012 Page 22 of 36

Navigate to the following folder and select Open.

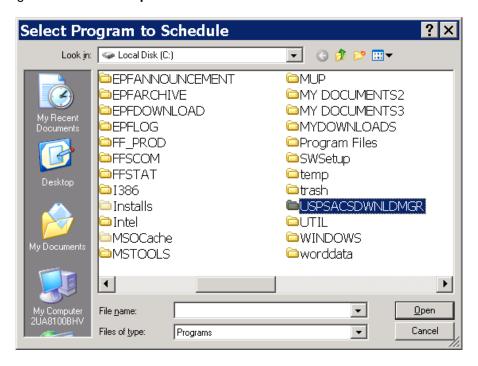

Navigate to the following folder and select Open.

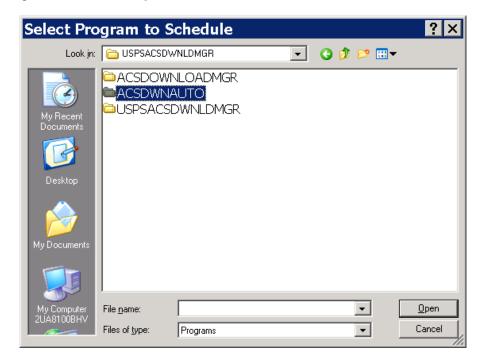

4/17/2012 Page 23 of 36

Navigate to the following application and select **Open**.

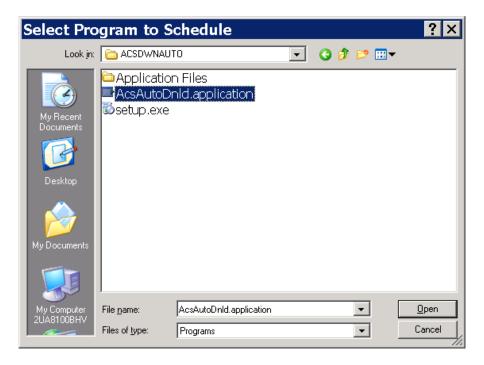

Select your schedule and select Next.

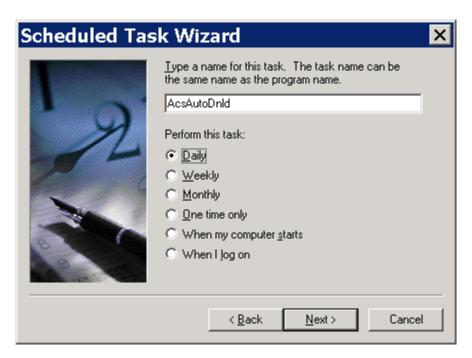

4/17/2012 Page 24 of 36

Enter your options and select Next.

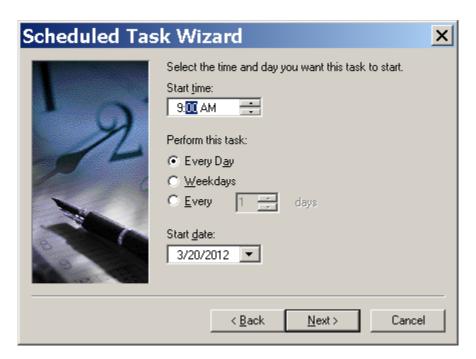

Enter the information and select Next.

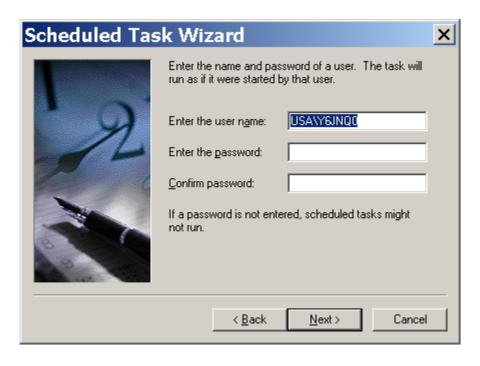

4/17/2012 Page 25 of 36

Check the box, "Open advanced properties for this task when I click Finish." Click Finish.

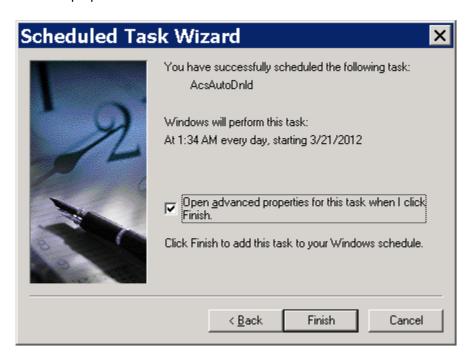

At this point, you can review your options using the window table. When you are finished, select Apply.

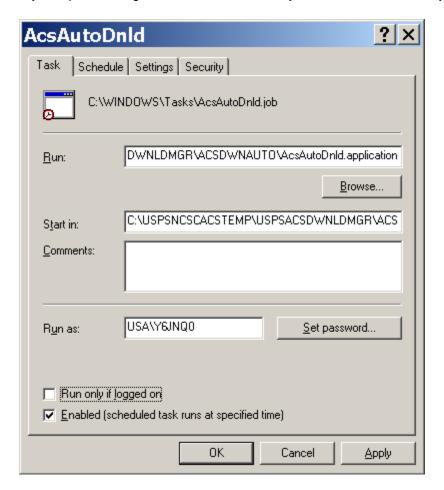

4/17/2012 Page 26 of 36

While this example initially was setup as Daily you can change it to Weekly to run on specific days.

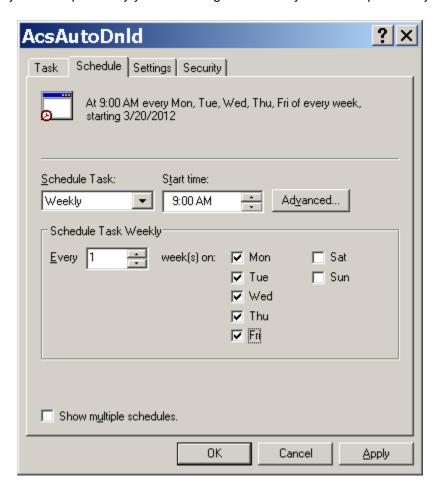

4/17/2012 Page 27 of 36

# Scheduling (Windows 7)

Navigate to the Task Scheduler application.

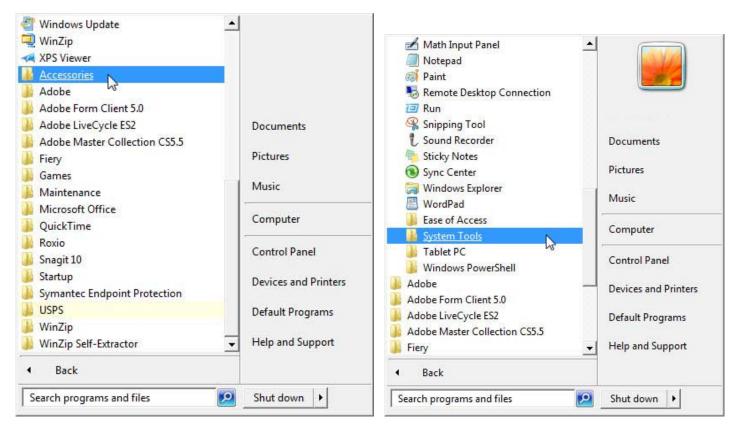

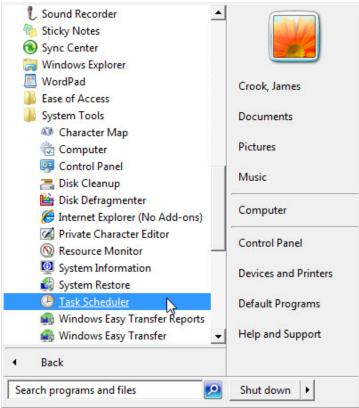

4/17/2012 Page 28 of 36

### ACS™ EPF Download Manager Technical Guide

The following screen is displayed:

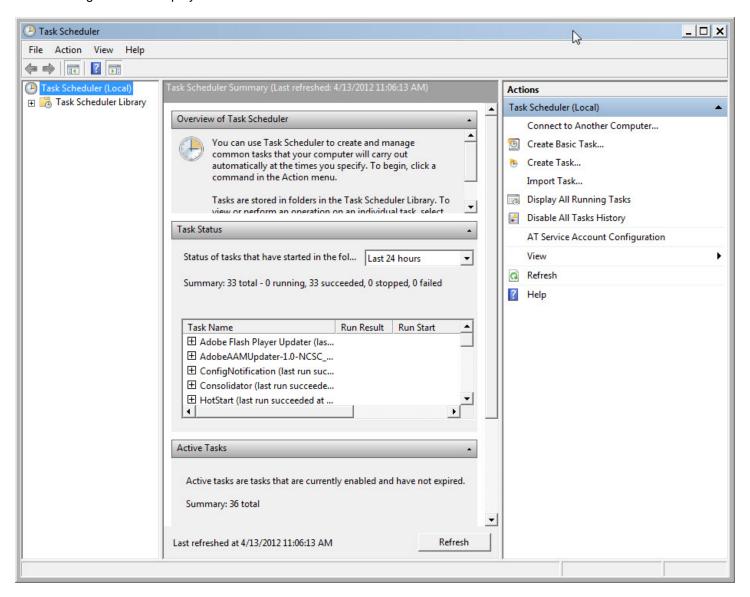

Select Create Basic Task from the Actions menu in the right pane.

4/17/2012 Page 29 of 36

Enter a name and basic description. Click Next.

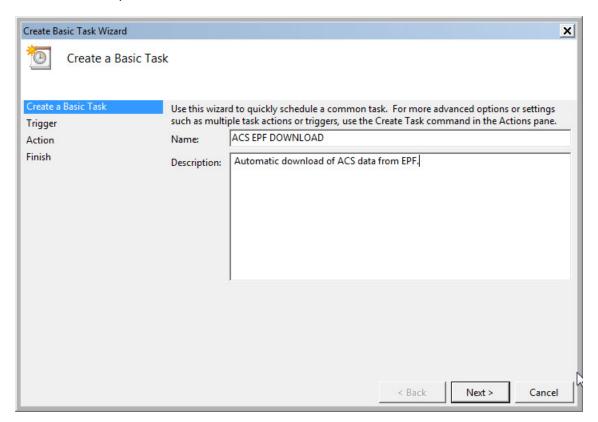

Select the download frequency. Click Next.

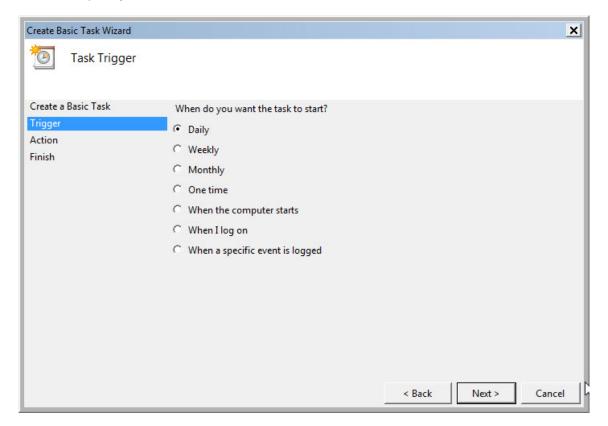

4/17/2012 Page 30 of 36

Select when you want the download to occur. Click Next.

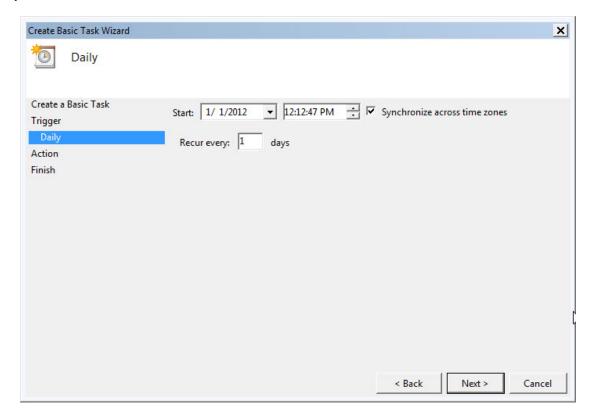

Select "Start a program." Click Next.

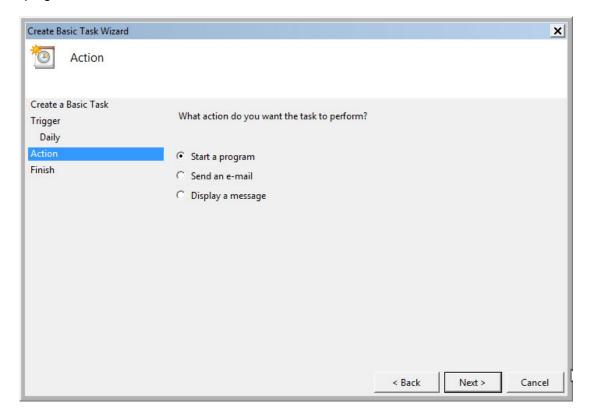

4/17/2012 Page 31 of 36

### Click Browse.

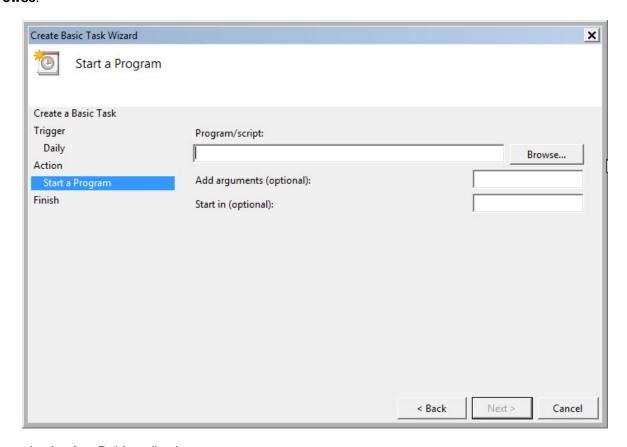

## Navigate to the AcsAutoDnld.application.

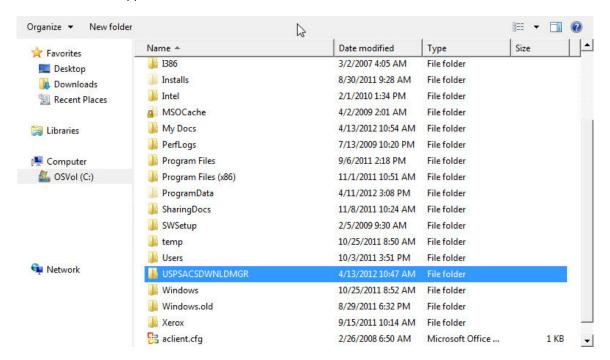

4/17/2012 Page 32 of 36

### ACS™ EPF Download Manager Technical Guide

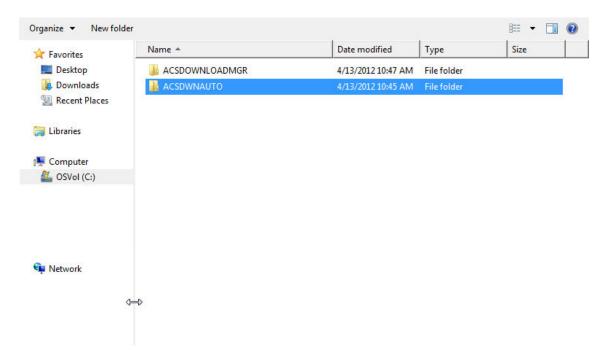

Double-click to select the download application.

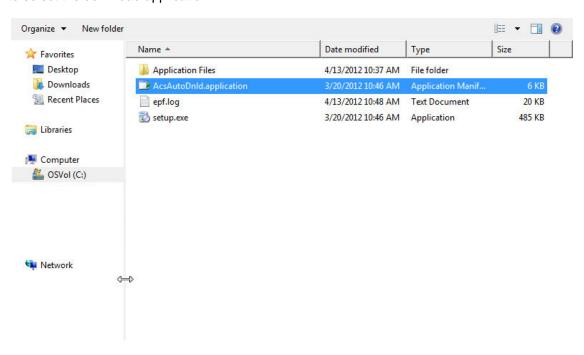

4/17/2012 Page 33 of 36

### Click Next..

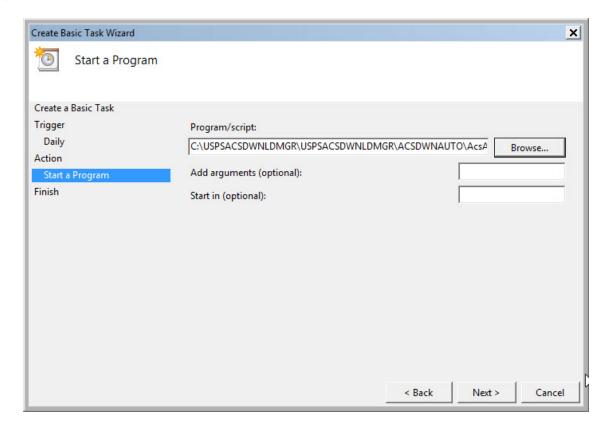

Check the box, "Open advanced properties for this task when I click Finish." Click Finish.

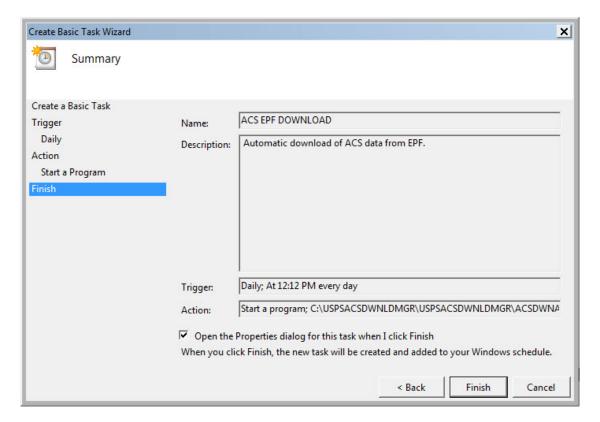

4/17/2012 Page 34 of 36

While this example initially was setup as Daily, you can set it to run on specific days or make other changes by clicking **Edit**. When you are finished, select **Ok**.

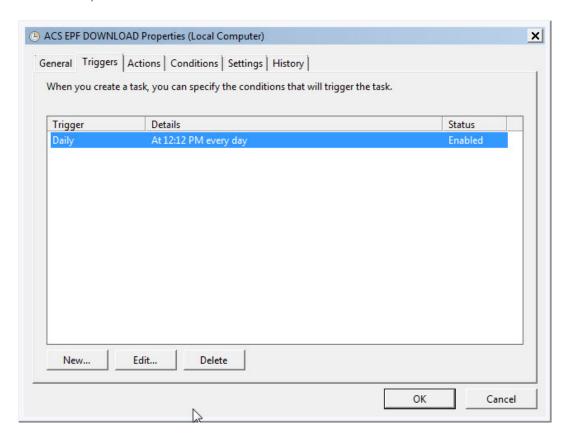

# **ACS Data Processing**

Once your data files are downloaded, you are ready to proceed with your normal ACS file processing.

4/17/2012 Page 35 of 36

# **Technical Guide Version Control**

March 21, 2012 - Version 1 - Beta watermark

April 17, 2012 – Version 2 – Added Scheduling (Windows 7), removed Beta watermark.

4/17/2012 Page 36 of 36